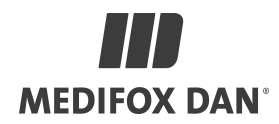

# Installationsanleitung zum Update Cannyline®

Das aktuelle Update finden Sie unter folgendem Link:

https://update.medifox.de:9708/DAN/Update\_V2\_8\_0\_0\_Cannyline.zip

Bei der Installation des Updates sind folgende Punkte zu beachten:

- für den Zeitraum der Installation darf/kann niemand die DAN-Software starten
- die Installationsdauer beträgt, je nach Datenbankgröße, ca. 30 Minuten
- je nach Systembeschaffenheit kann die Dauer des Updates abweichen

Auf den folgenden Seiten finden Sie eine Schritt-für-Schritt Anleitung zum Installieren des Updates.

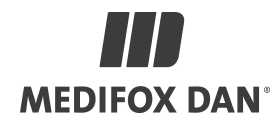

## Schritt 1:

Entpacken Sie den Download zum Update in das Verzeichnis der DANSoftware und erstellen dort ein neues Verzeichnis: z.B. Update\_Cannyline 2.8.0.0

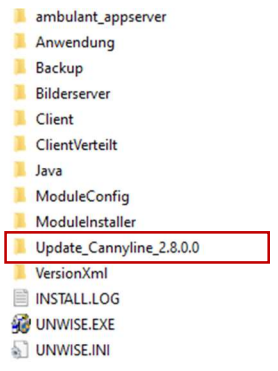

Tipp: Sollten Sie das Verzeichnis nicht finden können, machen Sie einen Rechtsklick auf die Verknüpfung der Software auf Ihrem Desktop und wählen Sie Dateipfad öffnen.

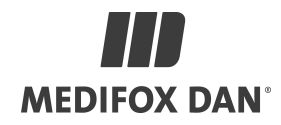

## Schritt 2:

Starten Sie nun im neu erstellten Update-Verzeichnis die Setup.exe " als Administrator.

Hierzu: "Setup.exe " markieren  $\rightarrow$  rechte Maustaste  $\rightarrow$   $\bullet$  Als Administrator ausführen

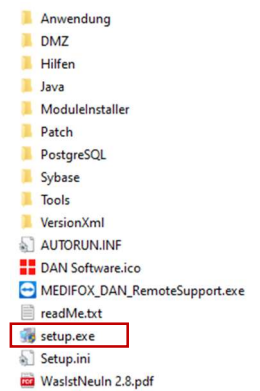

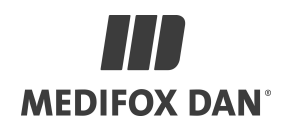

## Schritt 3:

#### Klicken Sie zunächst auf Weiter.

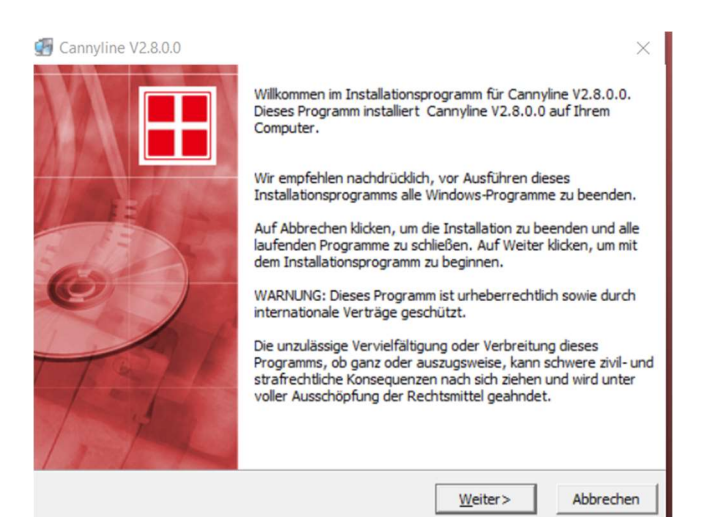

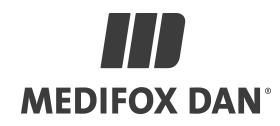

### Schritt 4:

Falls die Abfrage zu einem CD-Key erfolgt, geben Sie bitte: 14563 in das Eingabefeld ein und bestätigen Sie im Anschluss mit Weiter.

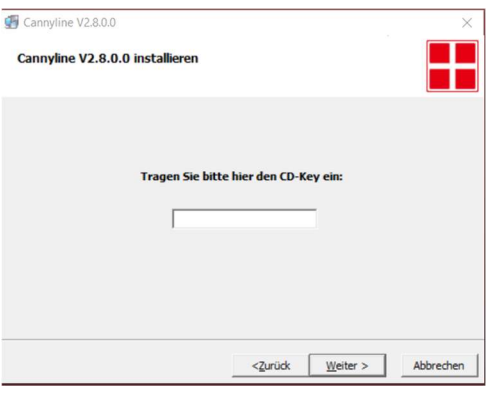

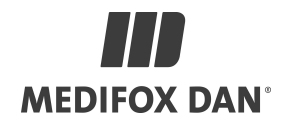

# Schritt 5:

Wählen Sie als Installationsprozess Komplette Installation/Update aus und klicken Sie auf Weiter.

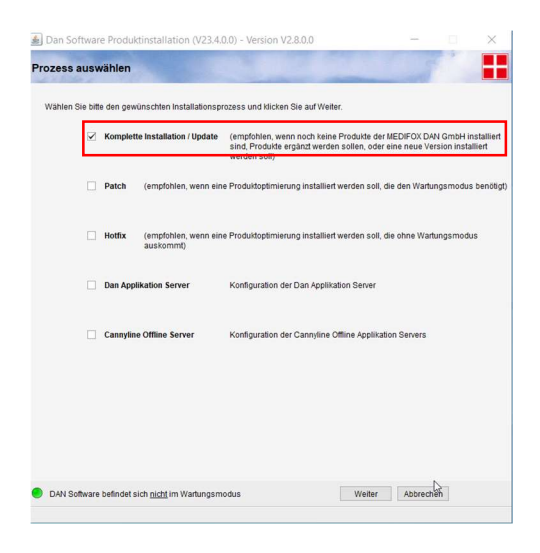

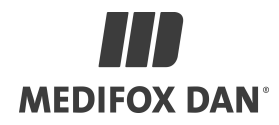

#### Schritt 6:

Prüfen Sie, ob die Pfade in den korrekten Installations-Ordner führen und bestätigen Sie die korrekten Pfade mit Weiter.

Bei mehreren Installationen auf einem Server können die Pfade abweichen!

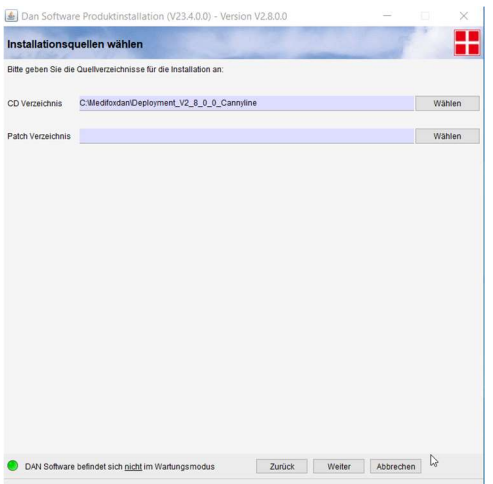

#### Schritt 7:

Belassen Sie hier alle Haken wie eingestellt und drücken Sie Weiter.

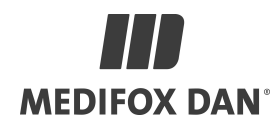

# Schritt 8:

#### Installationsziel wählen

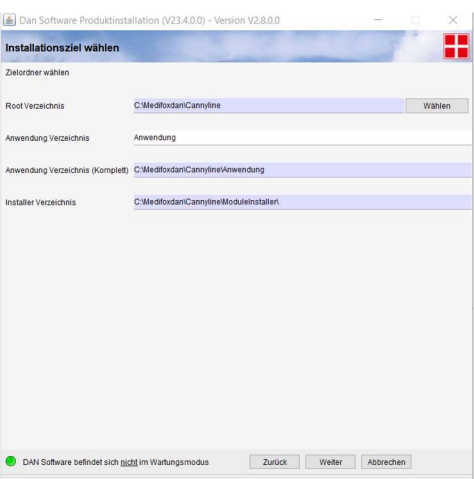

Prüfen Sie, ob die Pfade in den korrekten Installations-Ordner führen und bestätigen Sie die korrekten Pfade mit Weiter.

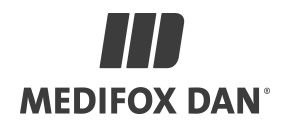

## Schritt 9:

# Auswahl der Produktpakete

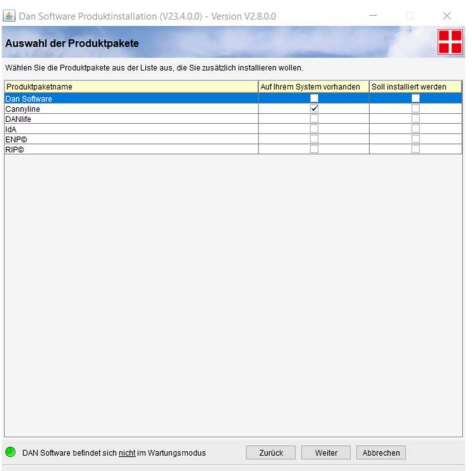

Achten Sie darauf, dass alle Haken gesetzt sind, insofern keine abweichenden Anweisungen vorhanden sind. Bestätigen Sie mit Weiter.

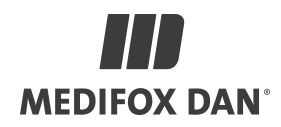

# Schritt 10:

Konfiguration der Verknüpfungen

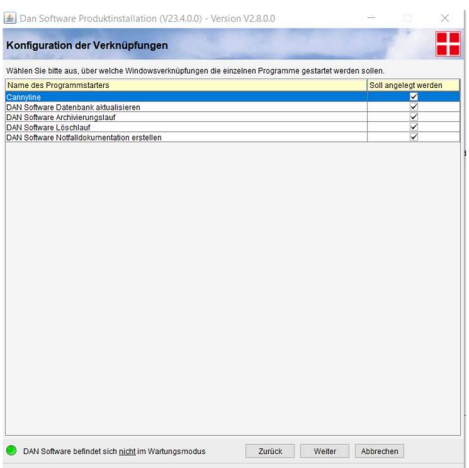

Bestätigen Sie mit Weiter.

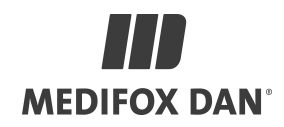

### Schritt 11:

Festlegen der Sicherungseinstellungen

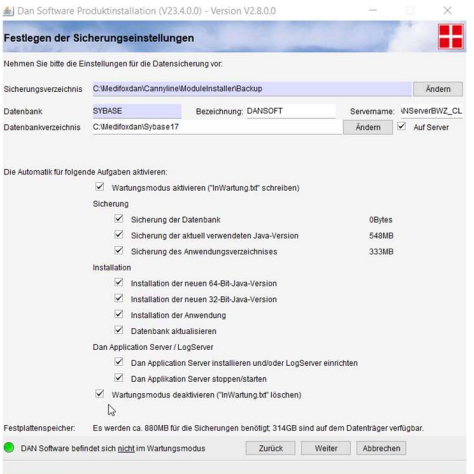

Vergewissern Sie sich, dass der Punkt Sicherung der Datenbank aktiviert ist, ein fehlerhaftes Datenbankupdate kann sonst zu Datenverlust führen!

#### Schritt 12:

Bestätigen Sie mit Weiter.

Sollte das Betätigen der Schaltfläche "Weiter" mit den aktivierten Optionen aufgrund eines Fehlers o.ä. nicht funktionieren, so kontaktieren Sie bitte den Support!

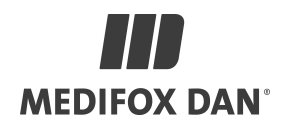

# Schritt 13:

Wartungsmodus aktivieren

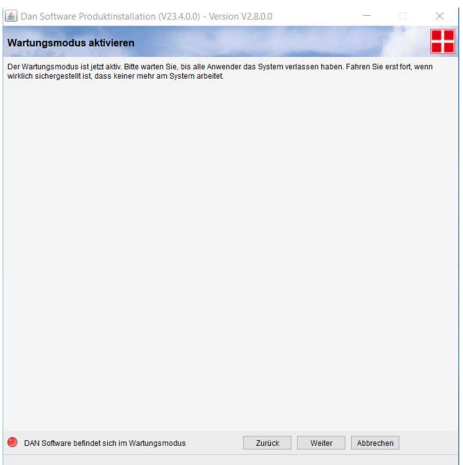

Bestätigen Sie mit Weiter.

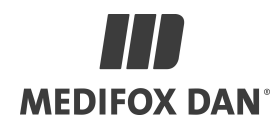

## Schritt 14:

Kontrolle der Installation

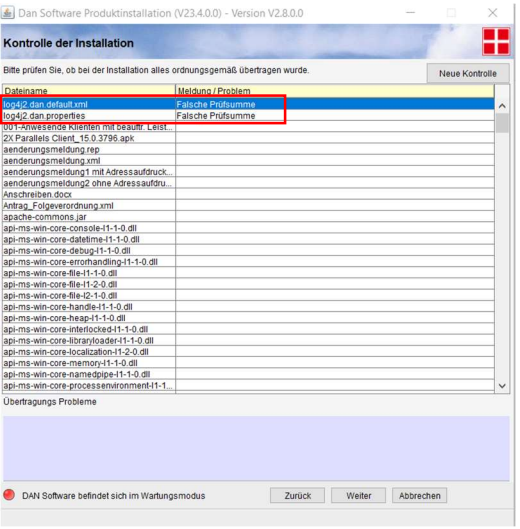

Die Meldung Falsche Prüfsumme für Dateien beginnend mit log4j (siehe Bild) ignorieren und mit Weiter bestätigen.

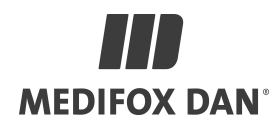

## Schritt 15:

## Datenbank-Änderungen

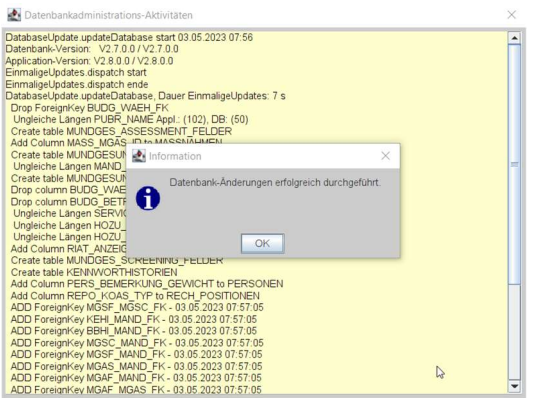

Bitte die Datenbank-Änderungen mit OK bestätigen.

Sollte es hier eine Fehlermeldung statt der obigen Erfolgsmeldung geben, so wenden Sie sich bitte an den Support! Bitte das Update nicht wiederholen!

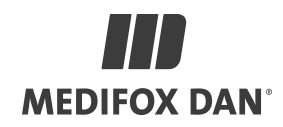

### Schritt 16:

# Datensicherungseinstellungen

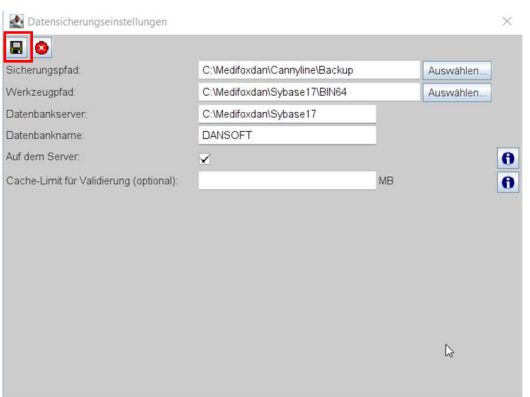

Bitte die Datensicherungseinstellungen mit dem Diskettensymbol oben links bestätigen und mit dem roten X daneben das Fenster schließen.

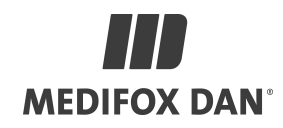

# Schritt 17:

Konfiguration den DAN Applications Servers

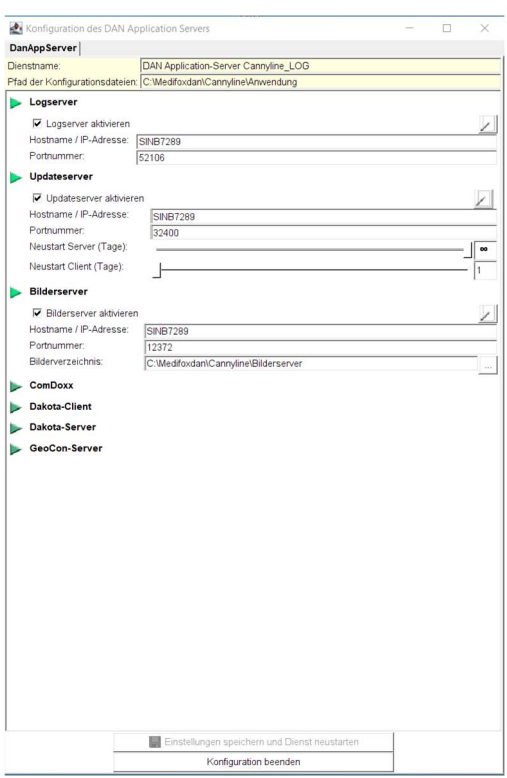

Auf Konfiguration beenden klicken.

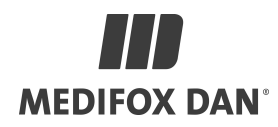

### Schritt 18:

Installation beendet

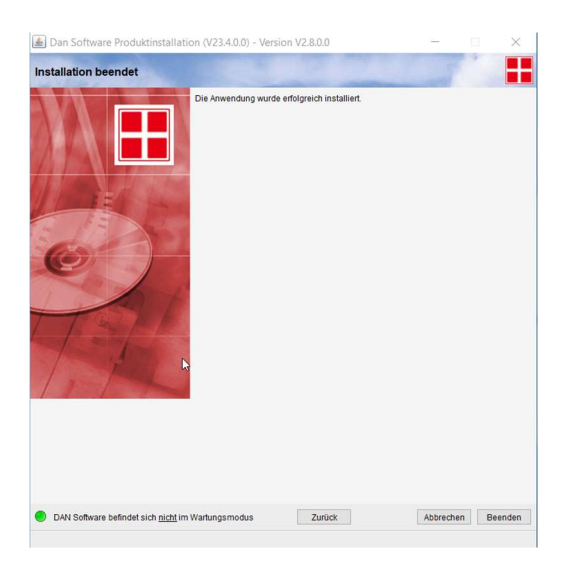

Schließen Sie mit Beenden die Installation ab.

#### Hinweis:

Bei einer verteilten Installation dauert es einige Minuten, bis die Client-Rechner die neuen Dateien heruntergeladen haben und das Programm gestartet werden kann.

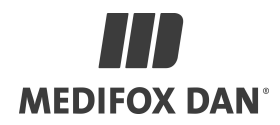

#### Optional bei Verwendung einer DMZ für die Kommunikation mit den **Cannyboards**

#### Update Cannyline auf dem DMZ betriebenen Cannyline-AppServer

- 1. Computerverwaltung öffnen und den Ordner Dienste auf der linken Seite anklicken Dienste
- 2. Anschließend den Dienst DAN Applikation-Server suchen und mit der linken Maustaste markieren DAN Application-Server
- 3. Anschließend die rechte Maustaste drücken und im Dropdown auf Beenden klicken
- 4. Aus dem Download im Verzeichnis DMZ die Dateien DMZ\_UPDATE.zip und falls vorhanden DMZ\_HOTFIX.ZIP auf den DMZ Server kopieren und entpacken.
- 5. Den kompletten Inhalt von DMZ\_UPDATE in den Ordner z.B. DANSoftware/Anwendung kopieren (die Vorhandenen Dateien einfach überschreiben).
- 6. Danach das gleiche durchführen für den Inhalt von DMZ\_HOTFIX (falls vorhanden).
- 7. Den Dienst DAN Applikation-Server wieder starten.